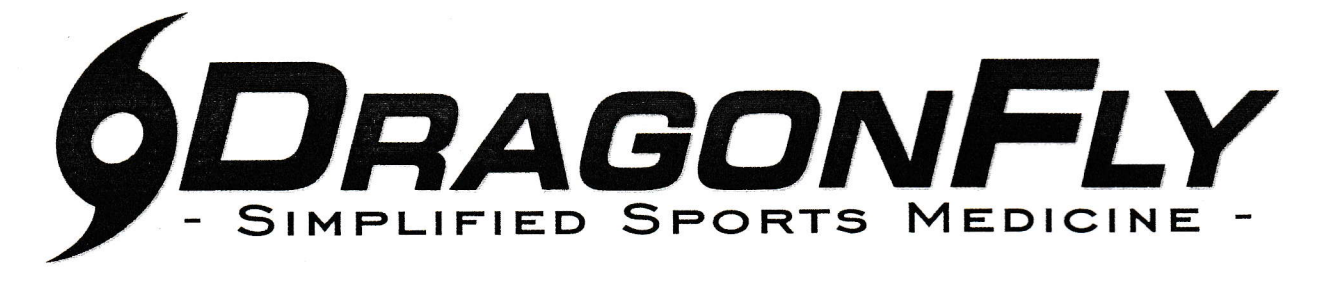

DragonFly MAX is an electronic health record designed to save you time & ensure the athlete is healthy and ready to participate in athletic competition. We focus on the details so you can focus on what matters...safe and healthy athletes.

Follow the easy steps below to get started using DragonFly MAX.

## ''I'M A PARENT''

- 1. Visit www.dragonflymax.com, click "Do My Forms" and follow prompts to the sign-up page.
- 2. On the sign-up page, click "Sigr Up for Free".
- 3. Follow the prompts to create your **Parent Account** with your email address or phone number
- 4. Enter your child's School Code when prompted and confurn this is the correct school.
- 5. Click "Add A Child" in the DragonFly MAX web site, then follow the prompts to create your child's profile and complete his/her participation forms, including uploading any necessary documents.
- 6. After completmg your child's forms, you can review his/her profile OR add another child's profile.

Now that you're done, download DragonFly MAX from the App Store or Google Play and sign in.

## "I'M AN ATHLETE, COACH, OR SCHOOL ADMINISTRATOR."

1. Download the DragonFly MAX app from either the App Store or Google Play.

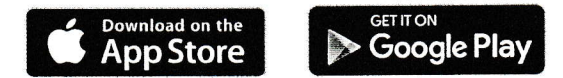

- 2. Click "Get Started" and follow the prompts to create your account
- Choose your role in the school (i.e. Athlete, Coach, Administrator, etc).
	- o If you are a Coach or Administrator, seiect whether your school IS or IS NOT aiready using MAX. (Hint: If you have a School Code, then your school IS using  $MAX$ )
- Enter your School Code (shown below) when prompted, then tap "Request" to join the school. 4.

## School Name: Science Hill High School School Code: LYE3JX

Now you're all set! You can find out more about additional features at DRAGONFLYMAX.COM